## USER GUIDE/ MANUAL GUIDE

# KEMITRAAN GARAM RAKYAT (CATALOG)

- 1. MASUK KE WEB PTGARAM.COM, seperti pada gambar di bawah ini;
	- a. Masuk ke website ptgaram.com, kemudian klik menu kemitraan, lalu klik tombol **PENDAFTARAN KEMITRAAN**

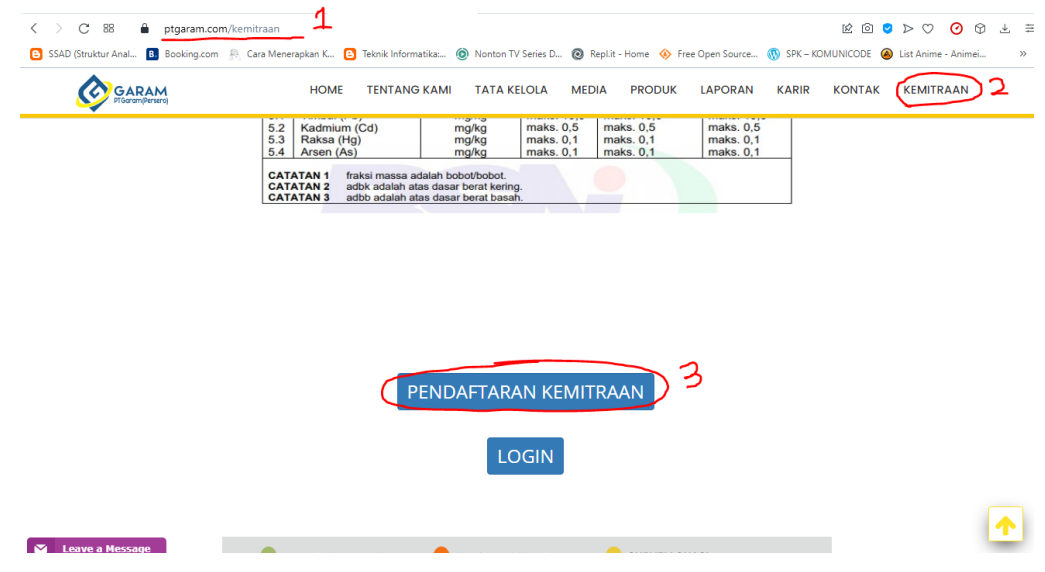

2. Memasuki halaman baru, kemudian inputkan alamat email yang akan digunakan sebagai registrasi.

**NB : alamat email ini akan mendapatkan email masuk yang berisikan link form pendaftaran yang sesungguhnya.**

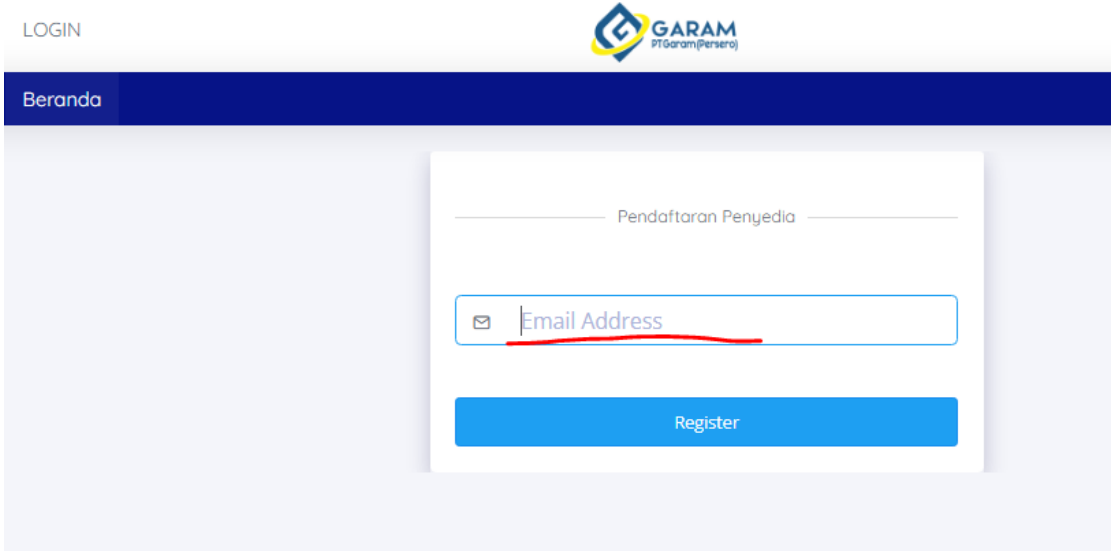

- 3. Login ke email yang telah di daftarkan, masuk ke kotak masuk dan klik link pendaftaran.
	- a. Masuk ke kotak masuk

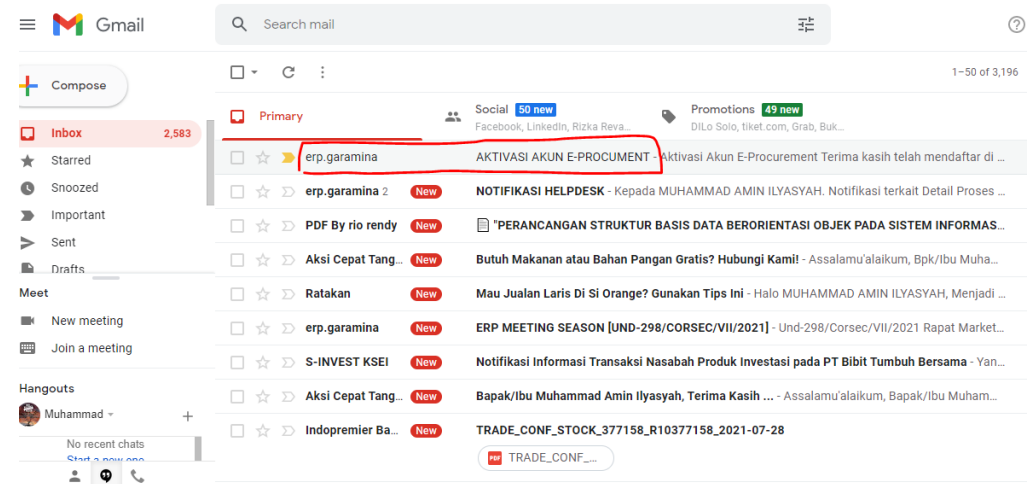

b. Klik link pendaftaran

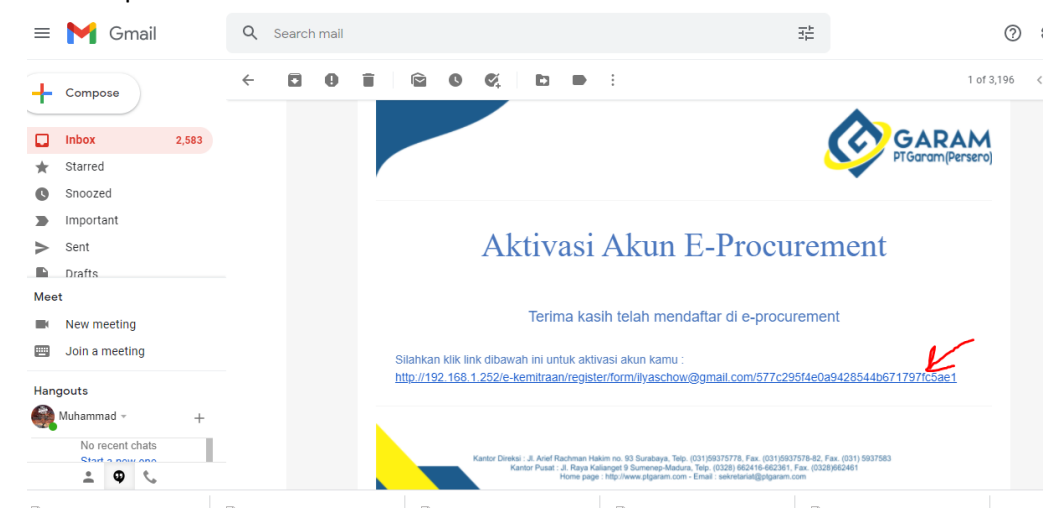

- 4. Masuk ke halaman form registrasi
	- a. Pilih Bentuk Usaha
		- i. Koperasi Jika Koperasi
		- ii. Perusahaan Perseorangan jika Individu

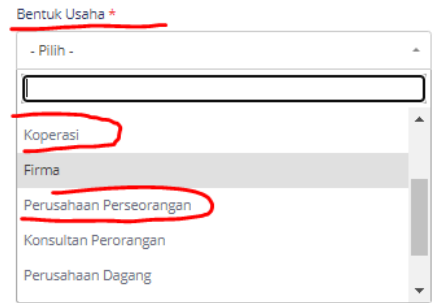

terdiri dari kombinasi huruf, angka dan karakter khusus.

b. Pilih Tipe Kemitraan (Kemitraan Garam)

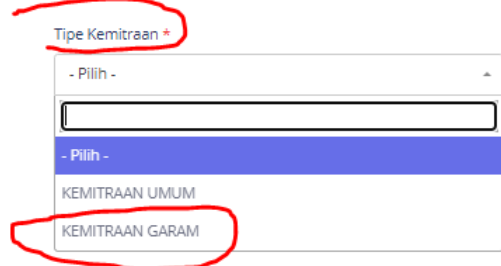

c. Hasil Akhir Form Pendafrraan, Kemidian Klik **save**

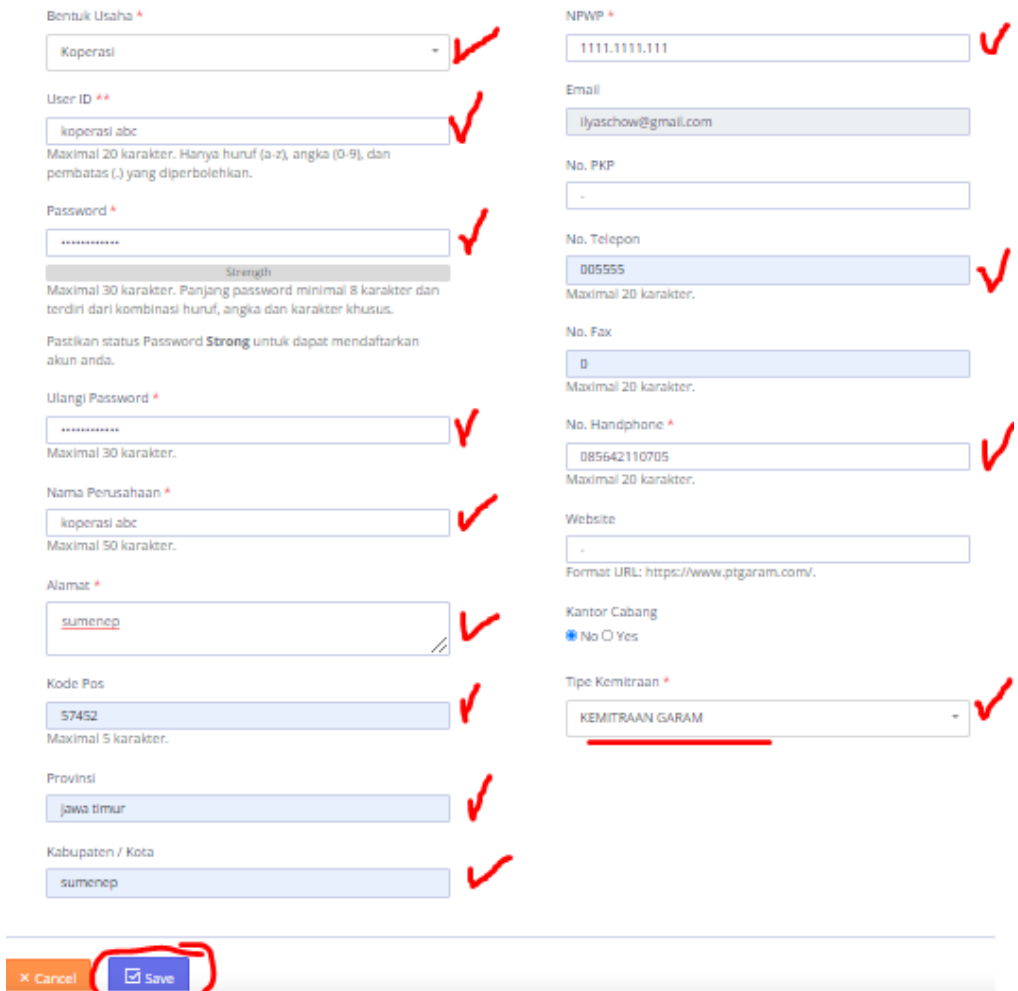

5. Login dengan User dan Password yang telah di inputkan

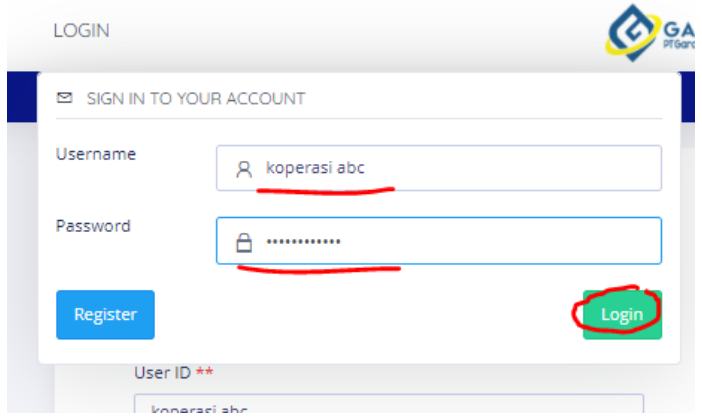

- 6. Lengkapi Data Persyaratan
	- a. Klik menu data penyedia, lalu klik menu Kelengkapan Data

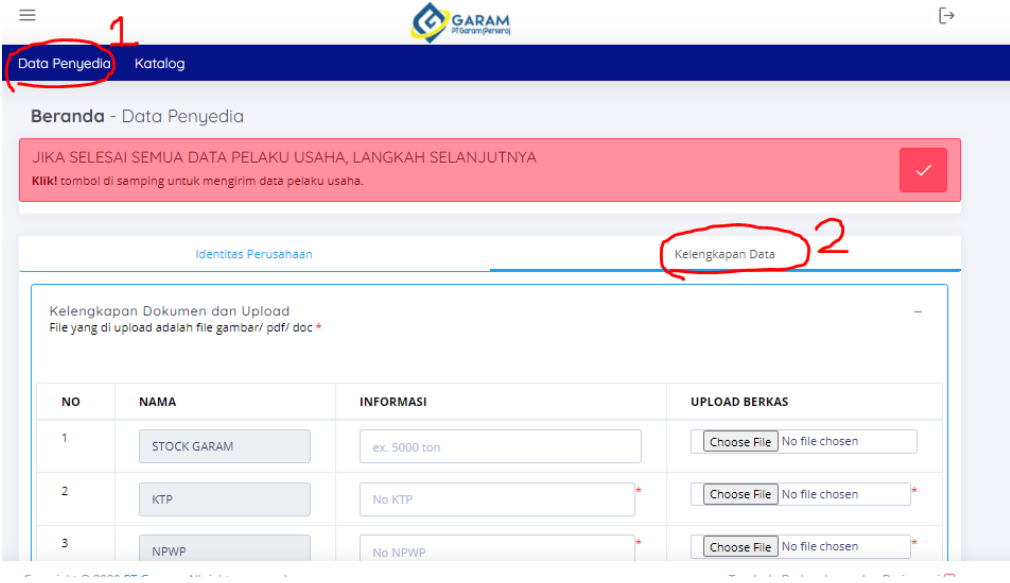

## b. Isi Semua Data Informasi yang telah disediakan

#### i. Jika data koperasi

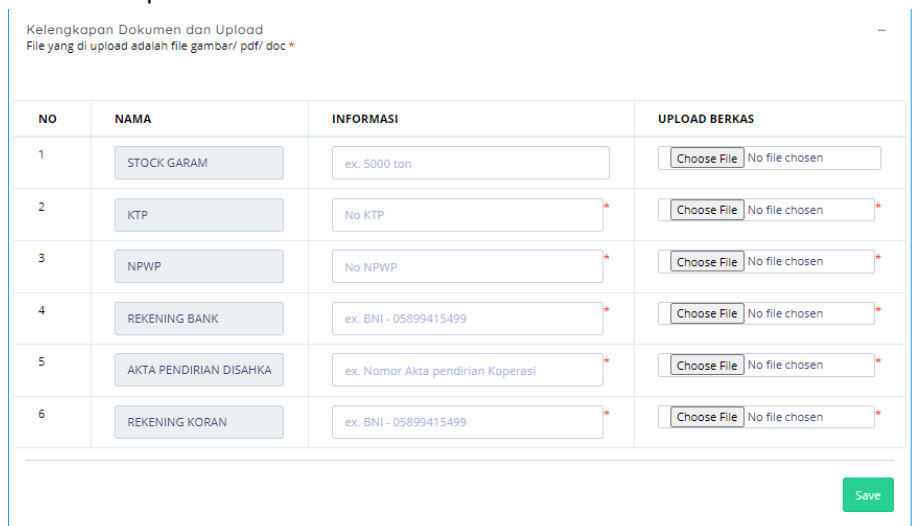

#### ii. Jika data perseorangan

Kelengkapan Dokumen dan Upload<br>File yang di upload adalah file gambar/ pdf/ doc \*

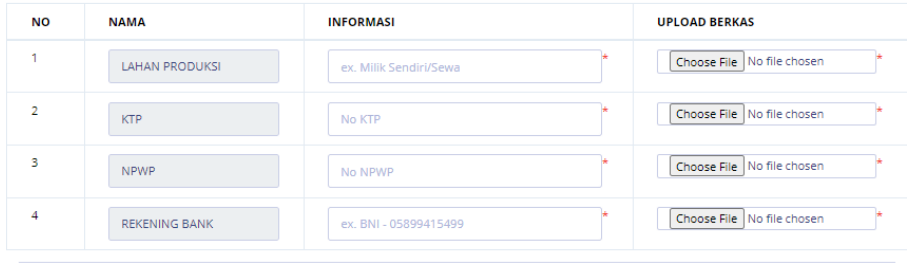

7. Jika sudah yakin, maka data perlu untuk di kirim ke verifikator,

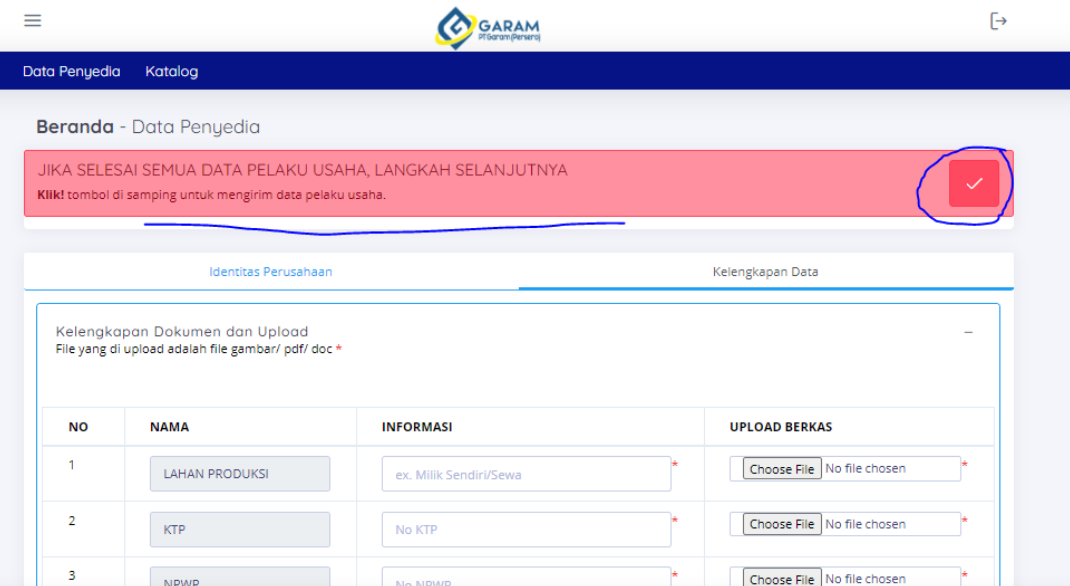

8. Verifikator (mendapatkan notif WA jika ada Mitra yang mendaftar)

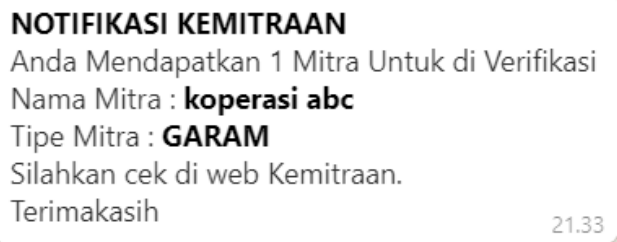

9. Verifikasi Login, Kemudian Klik menu Verifikasi

Disini adalah proses yang dilakukan pikah Verifikasi (PT Garam) untuk melakukan Penerimaan, atau Penolakan.

10. Mitra akan mendapatkan notifikasi WA (diterima/ ditolak)

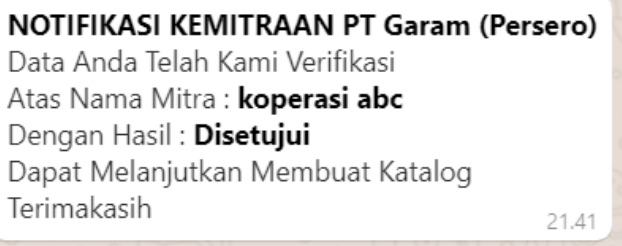

- 11. Mitra login, lalu mengisikan katalog
	- a. Klik menu catalog

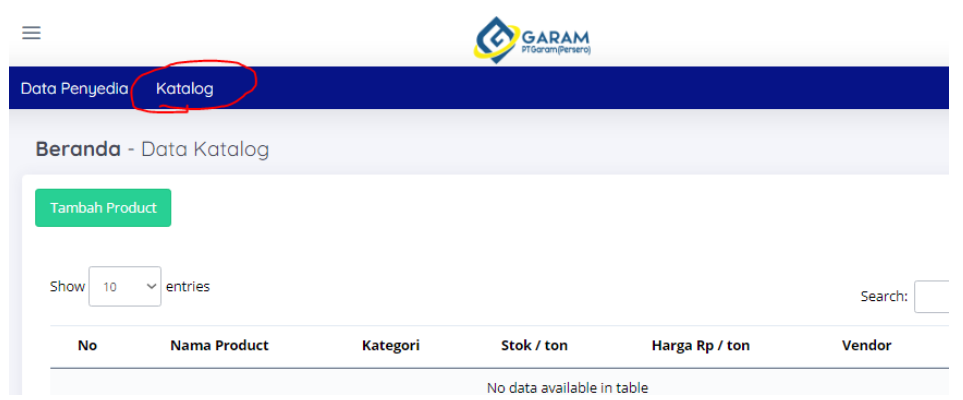

### b. Klik tambah, lalu isikan data catalog

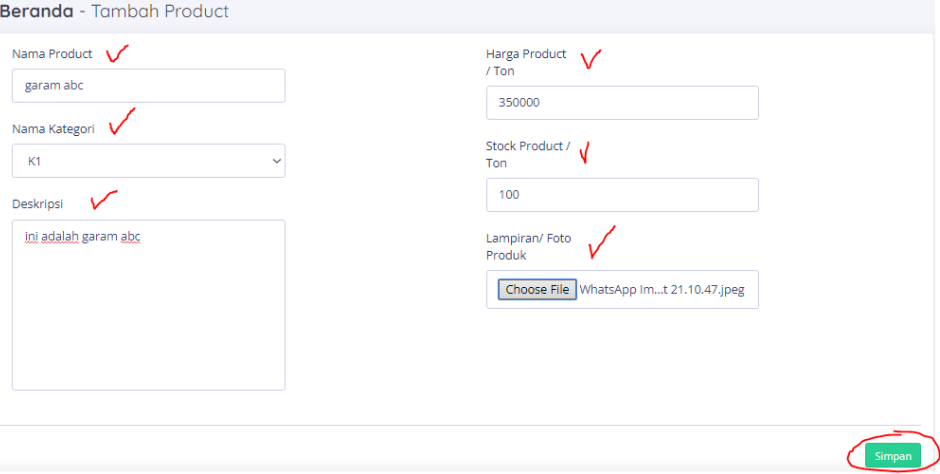

#### c. Hasil catalog yang telah di simpan

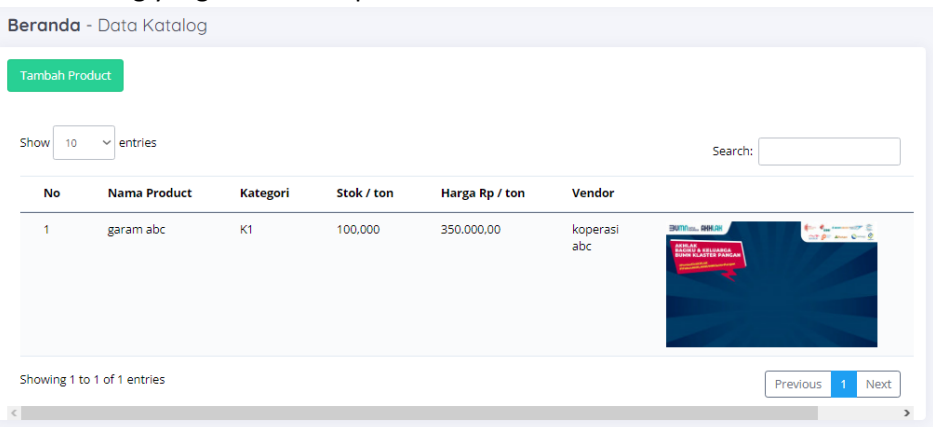

SELESAI